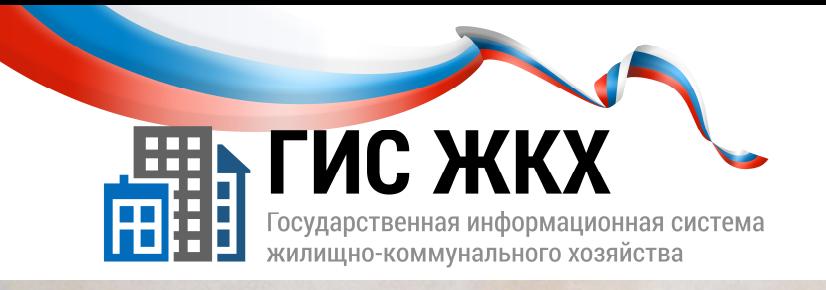

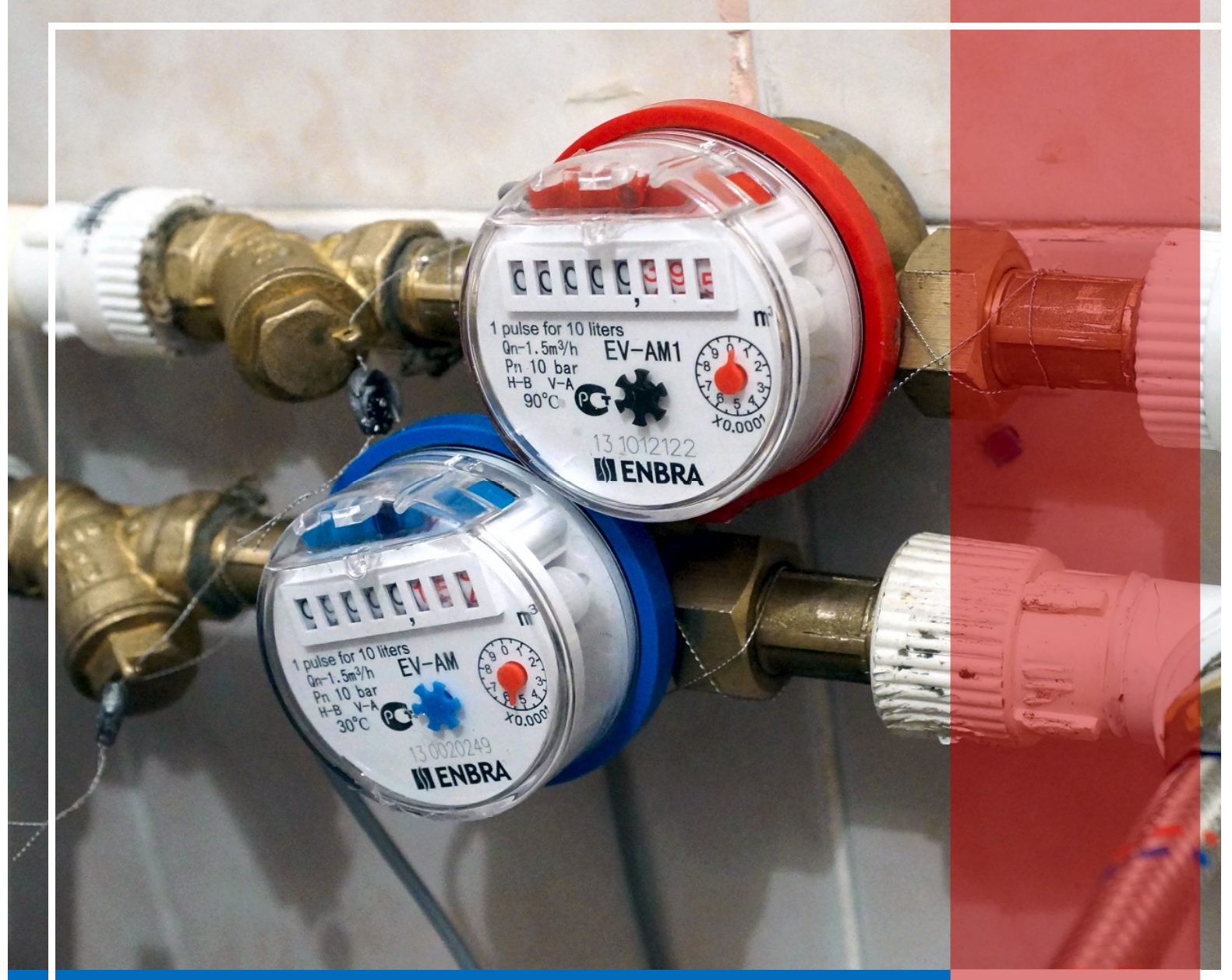

РАБОТА С ПЛАТЕЖНЫМИ РЕКВИЗИТАМИ

> Москва 2016 г.

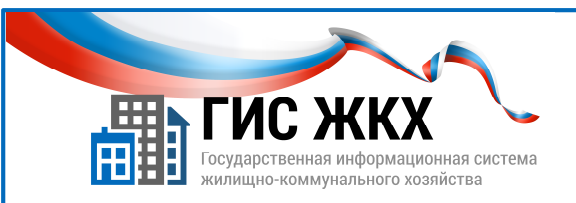

## РАБОТА С ПЛАТЕЖНЫМИ РЕКВИЗИТАМИ

#### Краткий обзор темы

В данной теме рассматривается порядок действий для размещения информации о платежных реквизитах, которые необходимы для правильного размещения информации о платежных документах (начислениях), выставляемых за оказанные жилищно-коммунальные услуги.

1

#### Содержание темы:

- Работа с платежными реквизитами
- Заключение
- Контрольные вопросы

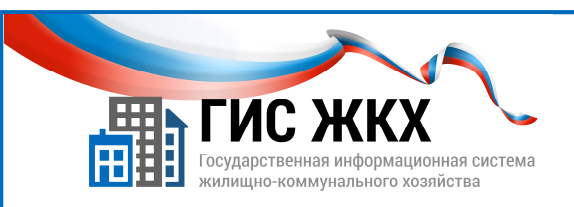

#### РАБОТА С ПЛАТЕЖНЫМИ РЕКВИЗИТАМИ

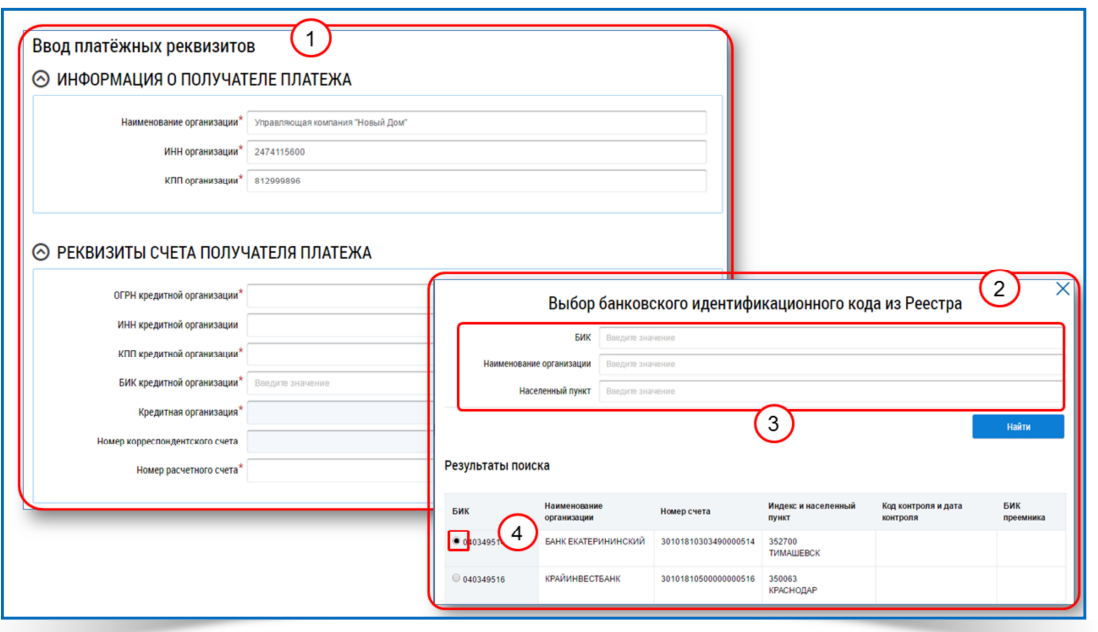

- 1. В ГИС ЖКХ необходимо разместить информацию о действующих платежных реквизитах как управляющей организации, так и агентских расчетно-кассовых организаций.
- 2. Информацию о платежных реквизитах могут размещать представители организации с ролью Администратор, которому в правах доступа разрешено Ведение информации о платежных реквизитах организации.
- 3. Чтобы разместить информацию о платежных реквизитах необходимо:
	- в личном кабинете организации в меню Администрирование выбрать команду Платежные реквизиты;
	- на странице Платежные реквизиты нажать кнопку Добавить новые платежные реквизиты;
	- на странице Ввод платежных реквизитов (рис. 1) в блоке Информация о получателе платежа заполнить обязательные поля (помеченные красной звездочкой) Наименование организации, ИНН организации, КПП организации;
	- в блоке Реквизиты счета получателя платежа ввести в обязательные поля ОГРН кредитной организации**,** КПП кредитной организации**,** Номер расчетного счета соответствующие значения, а в поле БИК кредитной организации выбрать нужное значение, воспользовавшись кнопкой Выбрать БИК из Реестра; Обязательное поле Кредитная организация заполнится автоматически*.*

2

нажать кнопку Сохранить.

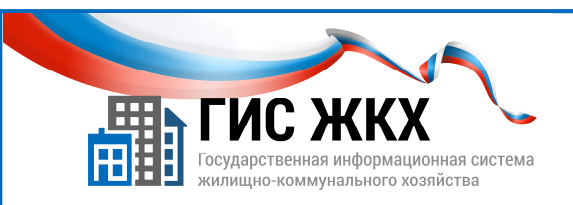

#### РАБОТА С ПЛАТЕЖНЫМИ РЕКВИЗИТАМИ

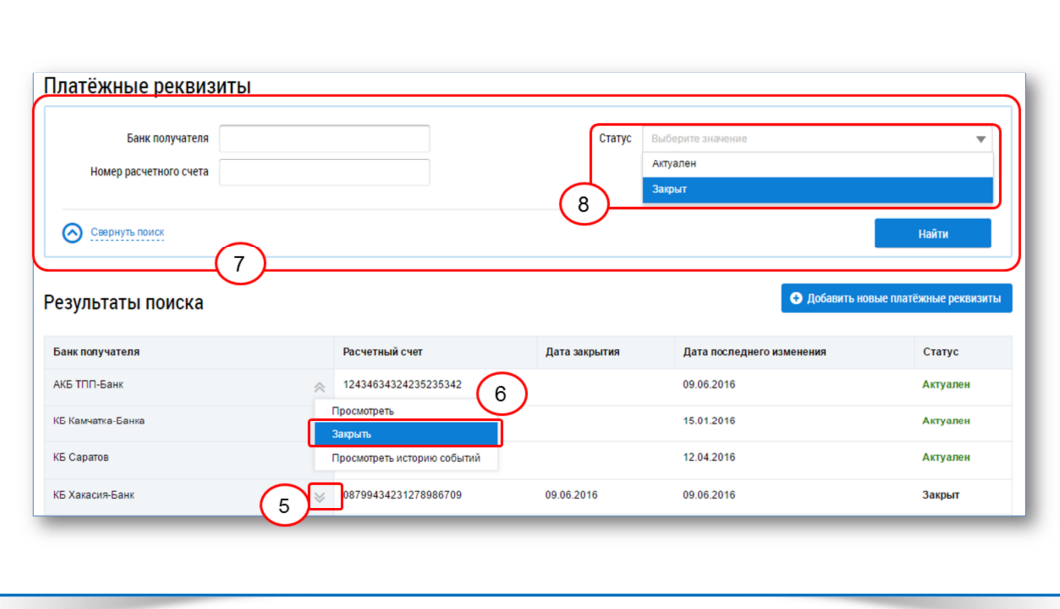

- 4. При выборе БИК кредитной организации можно:
	- в окне Выбор банковского идентификационного кода из Реестра (рис. 2) ввести значения в одно или несколько поисковых полей (рис. 3) и нажать кнопку Найти;
	- выбрать значение в списке Результатов поиска, установив параметр в нужной строке (рис. 4) и нажать кнопку Выбрать.
- 5. Возможные действия с платежными реквизитами доступны в контекстном меню справа от наименования Банка получателя, которое вызывается нажатием на кнопку контекстного меню (рис. 5).
- **6.** Важно**!** Добавленные платежные реквизиты нельзя редактировать!
- 7. Если платежный реквизит утратил актуальность или содержит ошибочные данные, то его можно закрыть.
- 8. Для закрытия платежного реквизита необходимо:
	- нажать кнопку контекстного меню справа от наименования Банка получателя;
	- выбрать команду Закрыть (рис. 6) и подтвердить действие.
- **9.** Важно**!** Закрытый платежный реквизит нельзя активировать!
- 10. Чтобы в блоке Результаты поиска отражались только актуальные платежные реквизиты надо:

3

- в поисковой части (рис. 7) страницы Платежные реквизиты в строке Статус выбрать значение Актуален (рис. 8);
- нажать кнопку Найти.

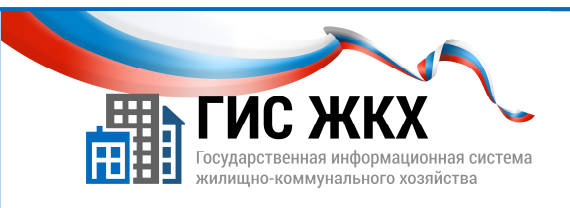

#### **ЗАКЛЮЧЕНИЕ**

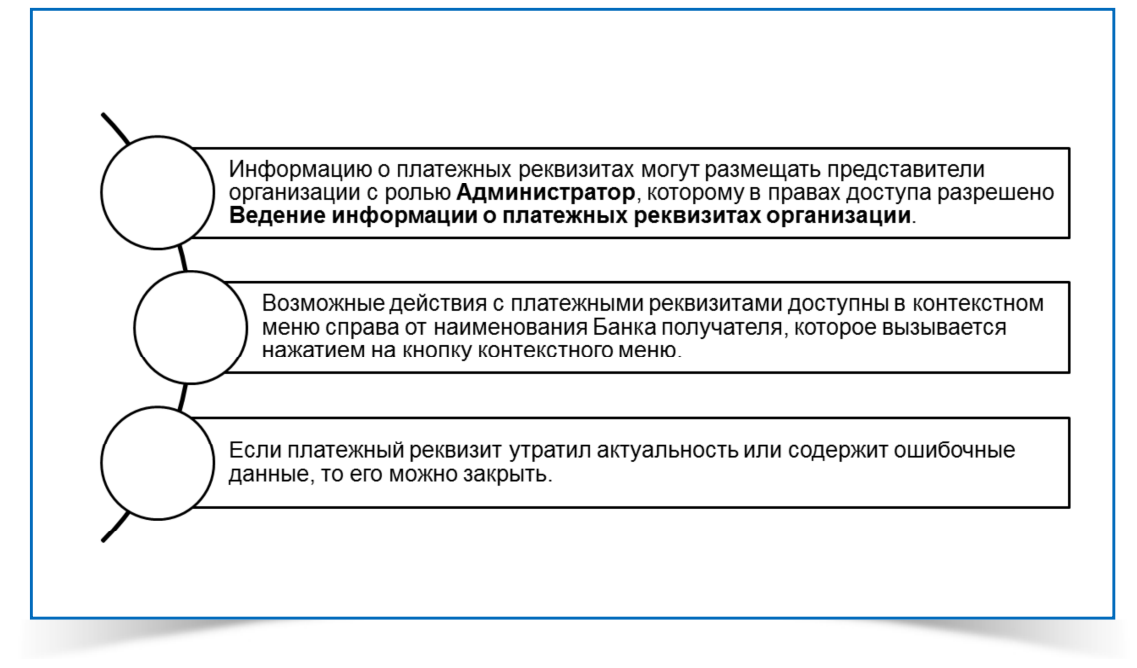

- 1. Информацию о платежных реквизитах могут размещать представители организации с ролью Администратор, которому в правах доступа разрешено Ведение информации о платежных реквизитах организации.
- 2. Чтобы разместить информацию о платежных реквизитах необходимо в личном кабинете организации в меню Администрирование выбрать команду Платежные реквизиты.
- 3. Возможные действия с платежными реквизитами доступны в контекстном меню справа от наименования Банка получателя, которое вызывается нажатием на кнопку контекстного меню.
- 4. Если платежный реквизит утратил актуальность или содержит ошибочные данные, то его можно закрыть.

 $\Delta$ 

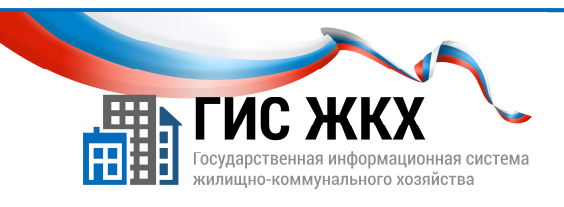

## КОНТРОЛЬНЫЕ ВОПРОСЫ

1. Какие действия необходимо выполнить, в случае если платежный реквизит содержит ошибочные данные?

\_\_\_\_\_\_\_\_\_\_\_\_\_\_\_\_\_\_\_\_\_\_\_\_\_\_\_\_\_\_\_\_\_\_\_\_\_\_\_\_\_\_\_\_\_\_\_\_\_\_\_\_\_\_\_\_\_\_\_\_\_\_\_\_\_\_\_\_\_\_\_\_\_\_\_\_\_\_\_\_\_\_\_ \_\_\_\_\_\_\_\_\_\_\_\_\_\_\_\_\_\_\_\_\_\_\_\_\_\_\_\_\_\_\_\_\_\_\_\_\_\_\_\_\_\_\_\_\_\_\_\_\_\_\_\_\_\_\_\_\_\_\_\_\_\_\_\_\_\_\_\_\_\_\_\_\_\_\_\_\_\_\_\_\_\_\_ \_\_\_\_\_\_\_\_\_\_\_\_\_\_\_\_\_\_\_\_\_\_\_\_\_\_\_\_\_\_\_\_\_\_\_\_\_\_\_\_\_\_\_\_\_\_\_\_\_\_\_\_\_\_\_\_\_\_\_\_\_\_\_\_\_\_\_\_\_\_\_\_\_\_\_\_\_\_\_\_\_\_\_ \_\_\_\_\_\_\_\_\_\_\_\_\_\_\_\_\_\_\_\_\_\_\_\_\_\_\_\_\_\_\_\_\_\_\_\_\_\_\_\_\_\_\_\_\_\_\_\_\_\_\_\_\_\_\_\_\_\_\_\_\_\_\_\_\_\_\_\_\_\_\_\_\_\_\_\_\_\_\_\_\_\_\_

- □ Закрыть данный платежный реквизит и создать новый с корректными данными
- Редактировать данные в этом платежном реквизите
- Создать новый платежный реквизит
- 2. Кто может размещать информацию о платежных реквизитах?

\_\_\_\_\_\_\_\_\_\_\_\_\_\_\_\_\_\_\_\_\_\_\_\_\_\_\_\_\_\_\_\_\_\_\_\_\_\_\_\_\_\_\_\_\_\_\_\_\_\_\_\_\_\_\_\_\_\_

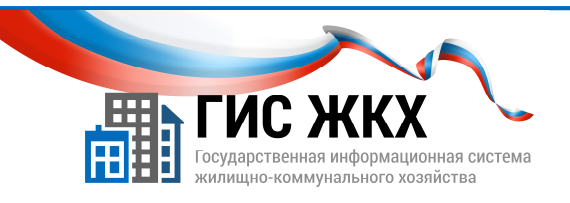

# СТРАНИЦА ДЛЯ ЗАМЕТОК

Учебник разработан Минкомсвязью России и оператором системы – ФГУП «Почта России» на основании совместных приказов Минкомсвязи России и Минстроя России